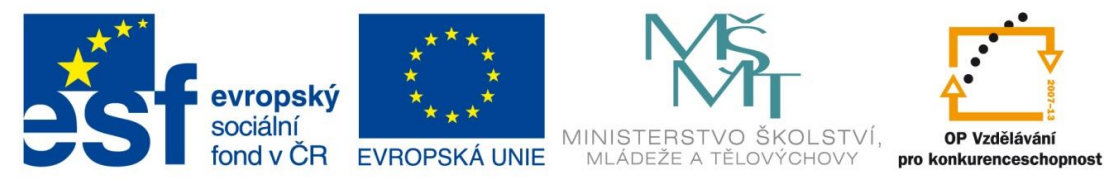

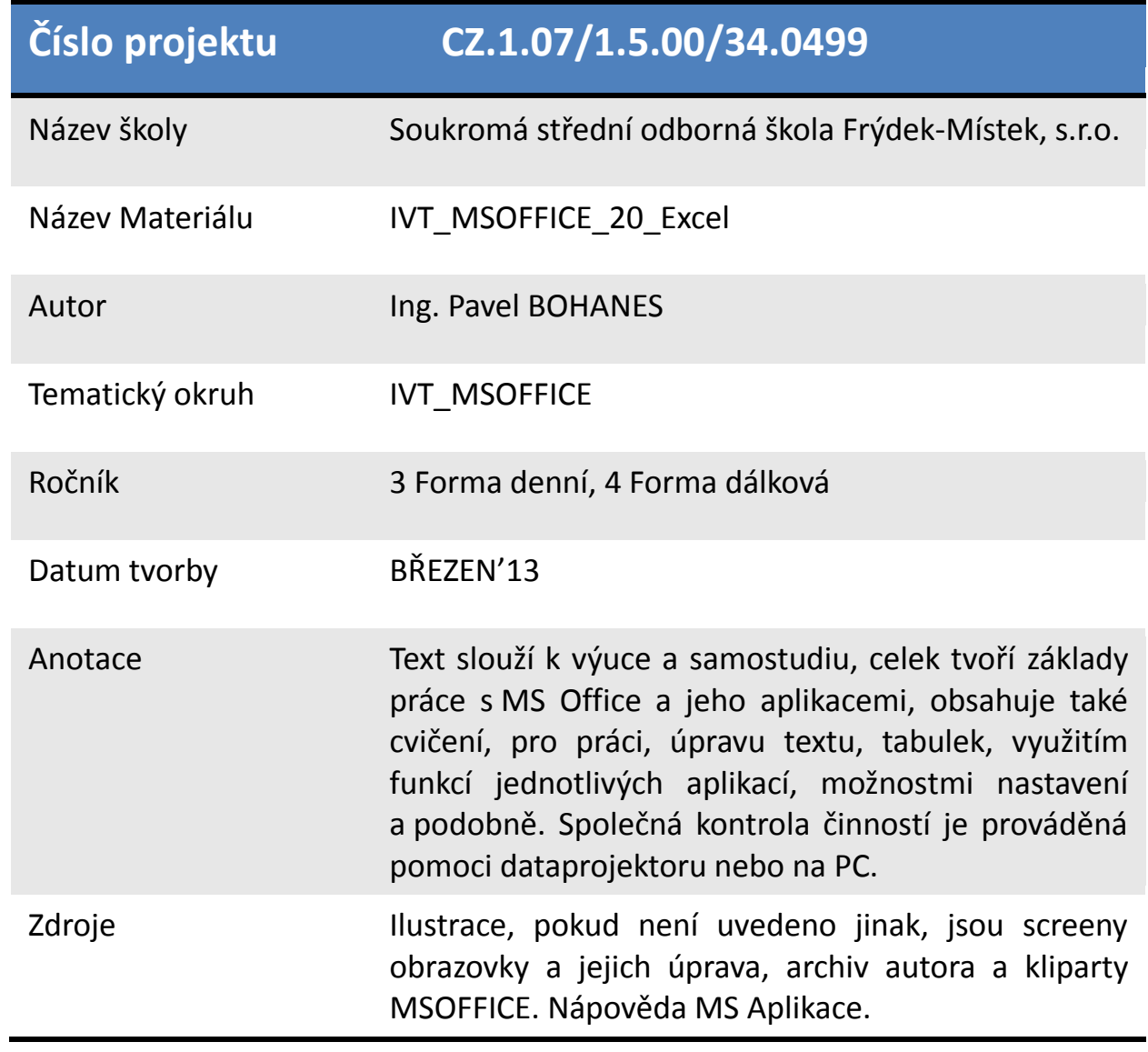

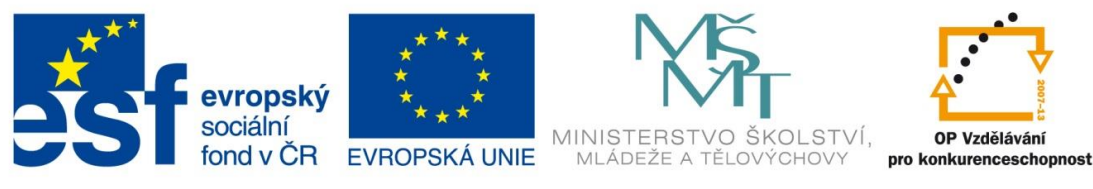

## **Jak vytvořím Záznamové makro v MS Excelu 2010**

Co to vlastně Makro je, makro slouží pro stále se opakující věc, kterou provádíme velmi často. Tedy makro je akce nebo sada akcí, které můžete použít k automatizaci úloh. Makro se spustí kliknutím na příkaz Makra na pásu karet (Karta Vývojář, skupina Kód). Nebo pomocí tlačítka. Makro lze také spustit automaticky při otevření sešitu.

Pokud je úroveň zabezpečení maker v aplikaci Excel nastavena na hodnotu **Zakázat všechna makra bez oznámení**, budou spouštěna pouze digitálně podepsaná makra nebo makra uložená v důvěryhodném umístění počítače, například ve složce pro spuštění aplikace Excel v počítači.

Nejprve Musíme MS EXCEL 2010 říct, že chceme s makry pracovat a povolit přístup k

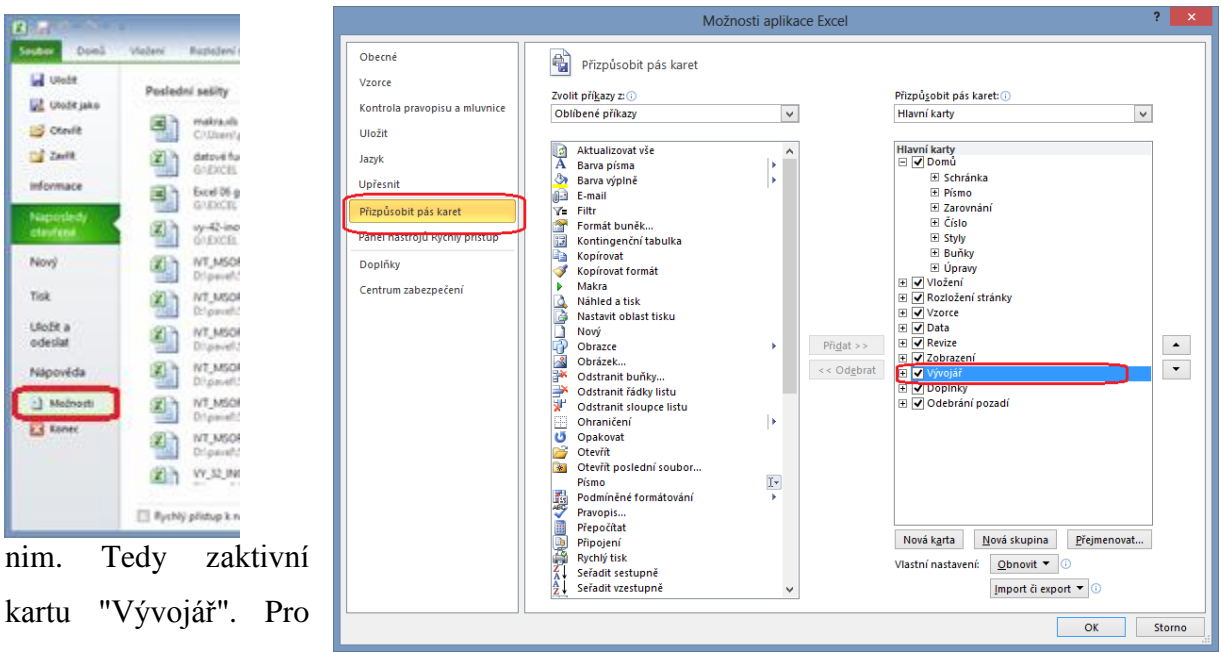

její zobrazení Klikněte **Soubor** následně na **Možnosti** v levém okně volbu **Přizpůsobit pás karet** a zaškrtněte, aktivujte volbu **Vývojář**. A potvrďte OK.

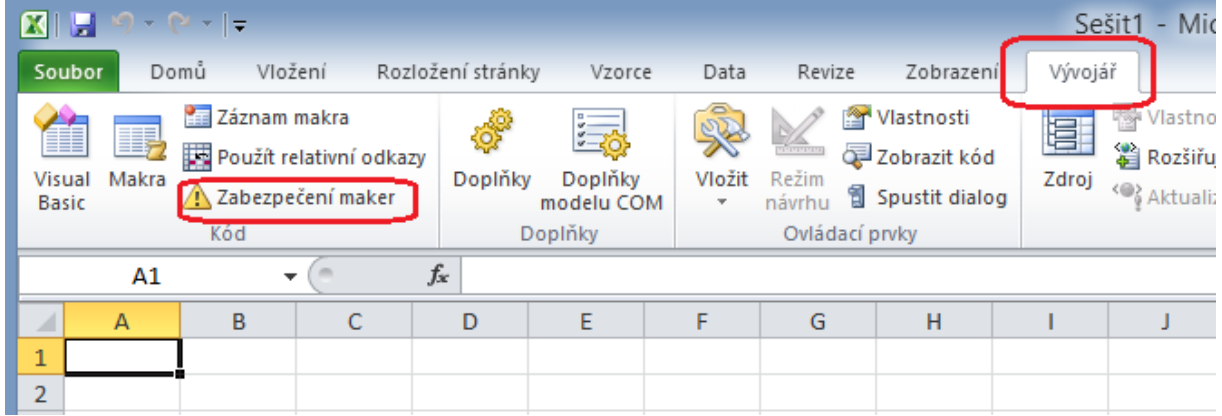

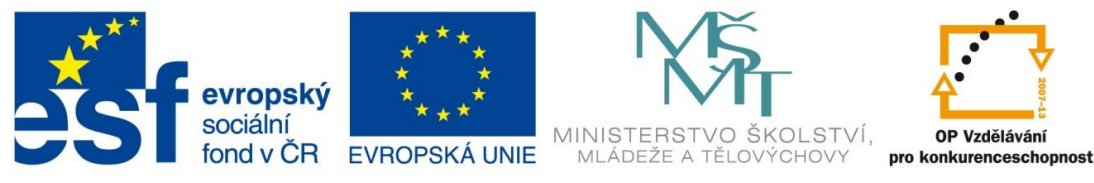

Objeví se nám nový pás karet **Vývojář**, ve kterém se nacházejí volby pro práci s makrem. Před samotnou prací s makry se ujistěte o jejich zabezpečení. V pásu karet **Vývojář** v sekci **Kód** tlačítko **Zabezpečení maker**. Po kliknutí na toto tlačítko se zobrazí dialogové okno

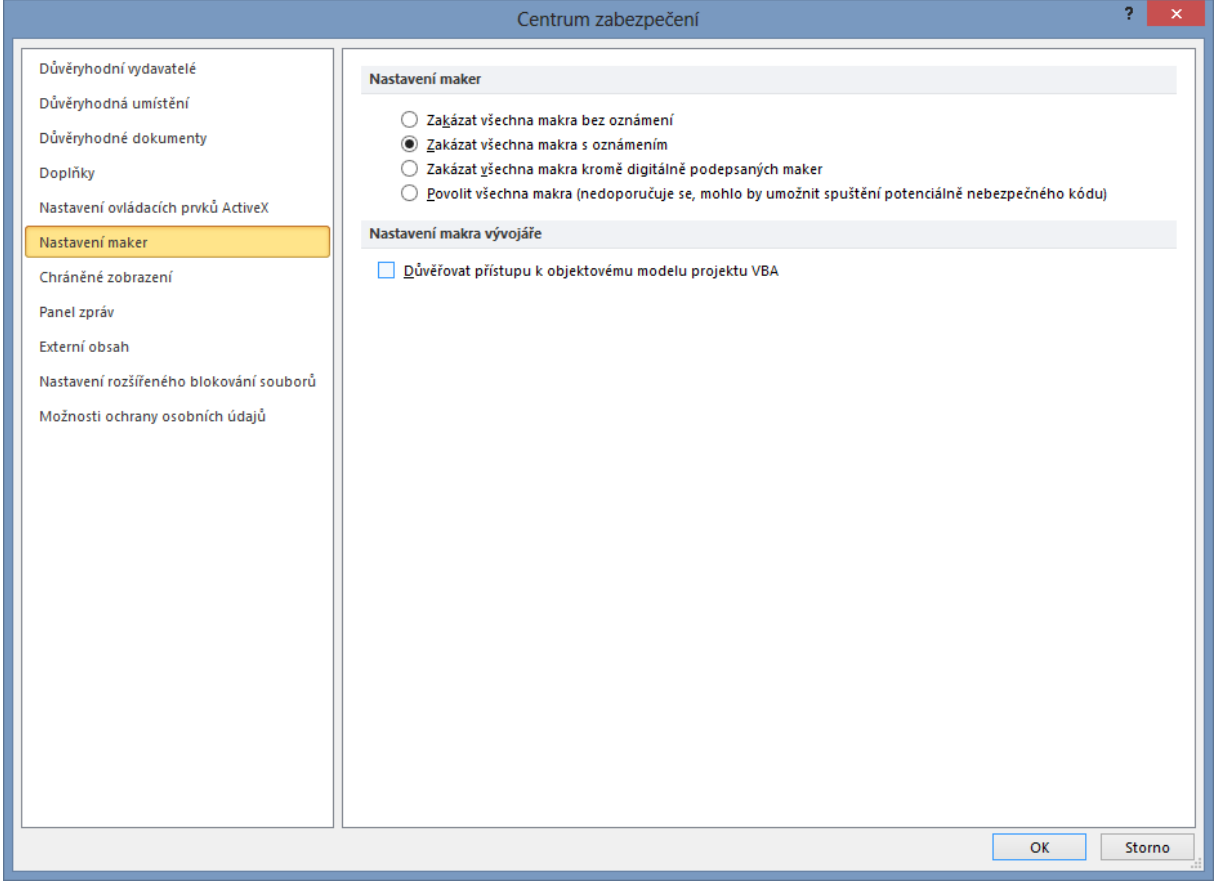

Centrum zabezpečení. Zde zkontrolujte povolení práce s makry. Předdefinovaná volba Zakázat všechna makra s oznámením je dobrá volba, protože jen vy se rozhodnete, zdali se makro spustí či nikoliv.

Nyní přejdeme k vytvoření prvního záznamového makra. V pásu karet **Vývojář** v sekci **Kód** klikneme

## na na ikonu **Záznam makra**.

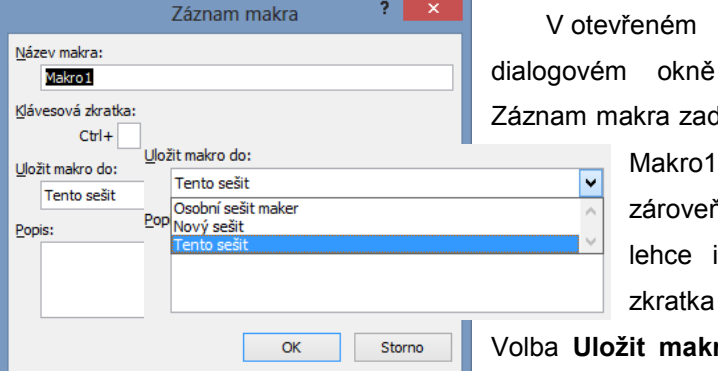

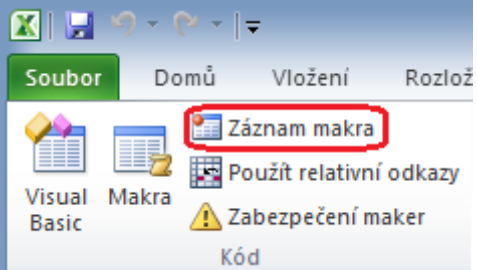

am makra zadejte **Název makra** defaultně je nastaveno

Makro1. Jméno by mělo být co nejkratší ale zároveň jednoznačné a pochopitelné abychom jej lehce identifikovali a mohli použít. Klávesová zkratka není povinná, ale může ulehčit práci.

**Uložit makro do, vybírá kam bude makro uloženo,** 

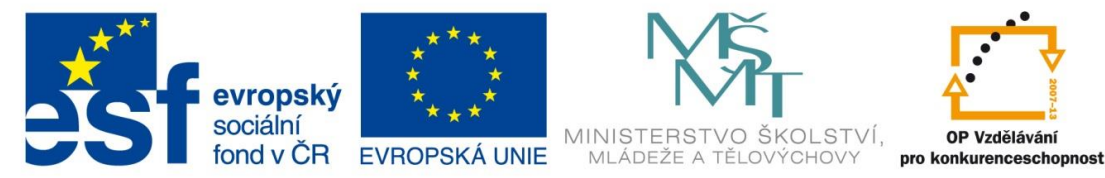

a zda jej budeme používat v **Tomto sešitu**, nebo ho budeme využívat ve více sešitech. Po kliknutí na **OK** se zahájí zaznamenávání makra. Pro práci s makry je velmi důležité mít jasno předem a mít připravenu situaci, kterou budeme automatizovat. Protože vše co nyní naklikáme se zaznamená do makra. Průběh naší činnosti se zaznamená a naprogramuje za nás na pozadí. Nahrávání makra je signalizováno změnou vzhledu ikony **Záznam makra**, Kliknutím na **Zastavit záznam** je nahrávání ukončeno.

Pro názornost vymažeme malou tabulku

To znamená po kliknutí na **Záznam makra** vebereme tabulku do bloku a smažemeji, následně odstraníme formátovaání a ukončíme záznamové makro tlačítkem **Zastavit záznam**. A nyní pokud nechceme

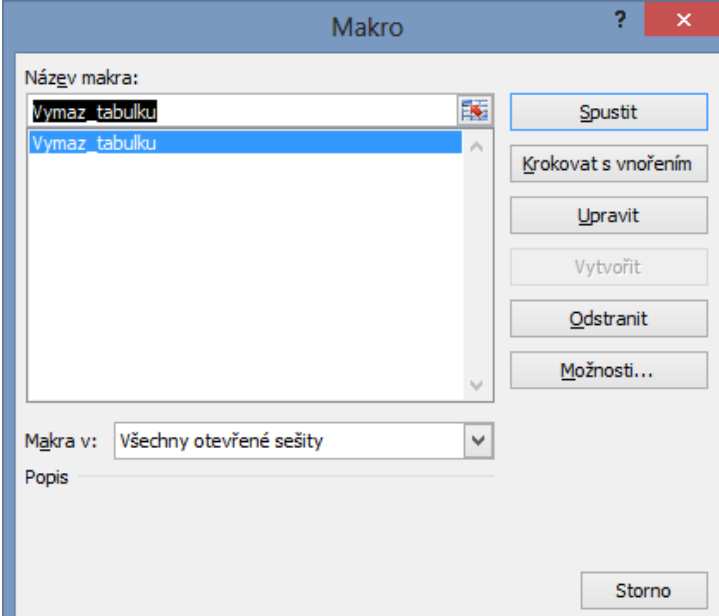

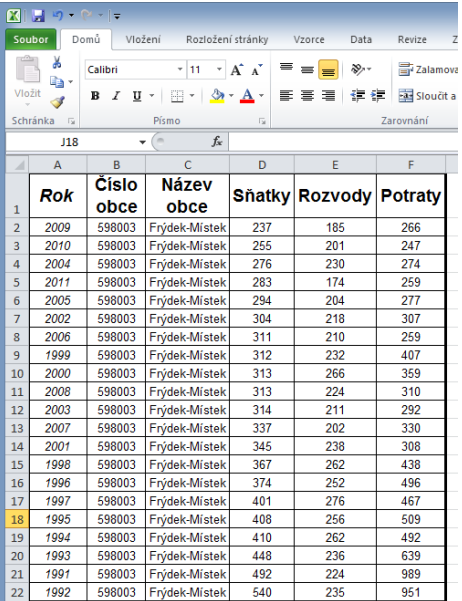

přes Pás karetVývojář a tlačítko Makra kde se nám otevře intuitivní dilogové okno. Vytvoříme spouštěcí tlačítko pro toto makro. Rozklikněte v pásu karet Vývojář v sekci Ovládací prvky možnost

Vložit a vyberte tlačítko. Na oko se nic nestane ale všimnětesi změn kurzoru. Kliknětea držte levé tlačítko

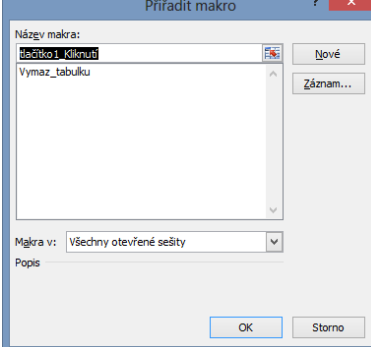

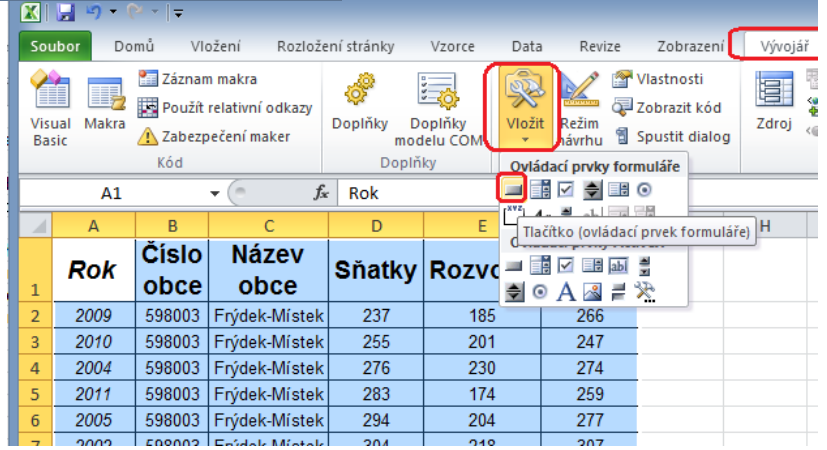

na míste kdejej chcete vytvořit a táhnete aby jste určili velikost tlačítka a nakonec pusťte tlačítko myši. Otevře se dialogové

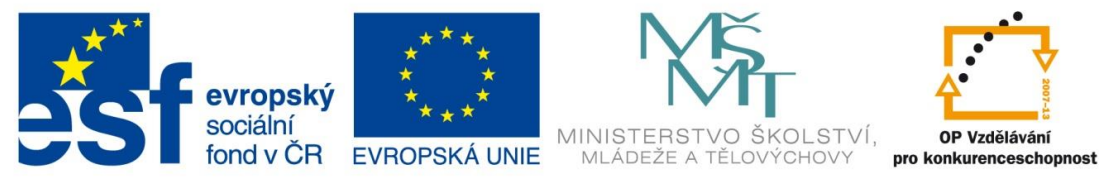

okno, ve kterém vybereme makro, které chceme spustit a zároveň toto tlačítko pojmenujeme.

A to pravým tlačítkem myši na toto tlačítko a z kontextového menu vybereme volbu Upravit

text nebo dvojklikem na naše tlačítko Po kliknutí na tlačítko se Naše tabulka vymaže.

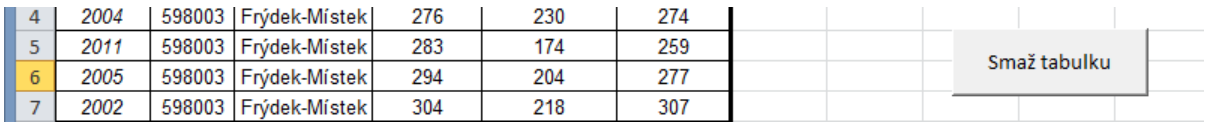

Při ukládání souboru s makrem musíte vybrat volbu typ souboru Sešit aplikace Excel

s podporou maker (\*xlsm). Jinak o makra při uložení přijdete.

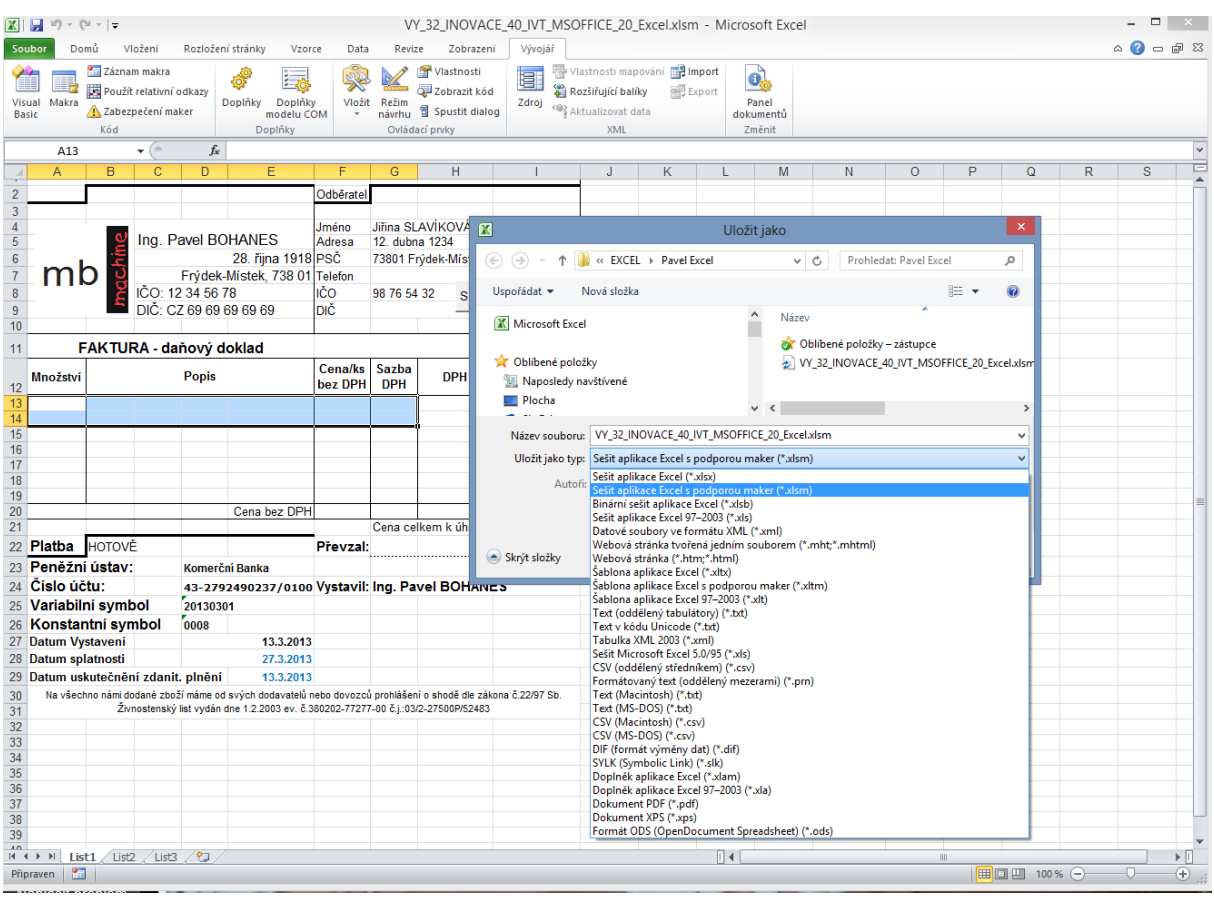